# **OMEGA 2.5 Print Order and Layers Overview**

The addition of layers to Composer provides new ways to organize, design, and view your job. You can choose to work with multiple layers or to work on a single layer as done in previous versions of OMEGA. Working with layers is like drawing on overlapping pages in a book where job elements are separated onto their own pages. When assigning vinyls or foils to objects, layers act like separate jobs.

You can choose to design with layers in Composer and output using layers in GSPPlot. If a job is designed with layers in Composer, it can be output by layers or without layers (flattened or merged) in GSPPlot.

## **There are several ways to design and output with layers in OMEGA:**

- **1 Design on a single layer in Composer, and output as a single layer from GSPPlot.** If jobs are done in this manner, the design, print order, and output will be very similar to previous versions of OMEGA. Composer and GSPPlot defaults are set for design on a single layer allowing for an easy transition into the new layer capability.
- **2 Design with layers in Composer and output as a single layer from GSPPlot.** This method allows for design advantages of layers in Composer but traditional output from GSPPlot. See below for a listing of locations where layers can be merged or flattened to a single layer for output.
- **3 Design with layers in Composer and output by layers in GSPPlot.** When outputting by layers from GSPPlot, each layer behaves as a single job. See additional information in "Understanding Print Order in GSPPlot" later in this document.

## **Layered jobs can be flattened or merged in Composer:**

- **1** In Composer, choose Merge All Layers from the Layer menu. The job will then reside on a single layer. Once layers are merged in this manner the job cannot be output by layers.
- **2** In the Composer you can dynamically switch between layered and flattened print order using the Output By Layer checkbox in the Print/Output Order dialog box. Any changes that were made to the print order before switching to a different type are discarded.

## **Layered jobs can be flattened or merged in GSPPlot:**

- **1** The GSPPlot Print Options dialog box also has an Output By Layers checkbox. When the Output by Layer checkbox is turned on, GSPPlot uses a layered Print Order (if the job has layers). When this option is turned off, the Print Order is flattened to a single layer. Any manual changes to the Print Order that were made in Composer are discarded.
- **2** In GSPPlot, the Select Colors dialog box now includes layer control and information. You can dynamically switch between a layered or flattened Print Order using the Output by Layers checkbox. You can also select which layers to output or merge selected layers from this dialog box.

## **Understanding Print Order in Composer**

A vinyl color can be assigned to objects on different layers and each layer may have different foils assigned to that vinyl. You could also have the same foils in a different stacking order on different layer.

The Print/Output Order dialog box in Composer offers the flexibility of working with layered or flattened Print Order if your job has layers. The default is a flattened (single layer) Print Order. Any manual changes that were made to the Print Order before switching to a different type are discarded. Click Arrange > Print/Output Order to open the dialog box.

Because each layer behaves like a separate job, each layer has a separate Print Order which can be rearranged. Foils cannot be moved from one layer to another in the Print/Output Order dialog box.

The Rebuild button in the Print/Output Order dialog box returns the foil order of the selected vinyl to the original stacking (front to back) order. Any previous changes are discarded.

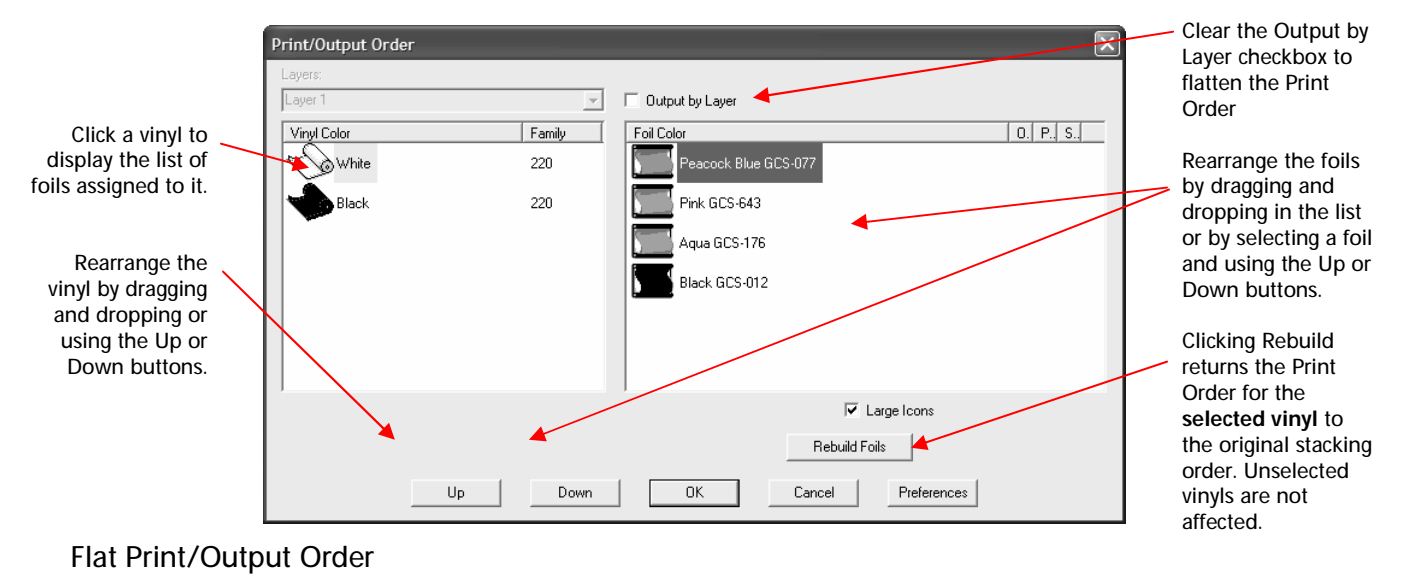

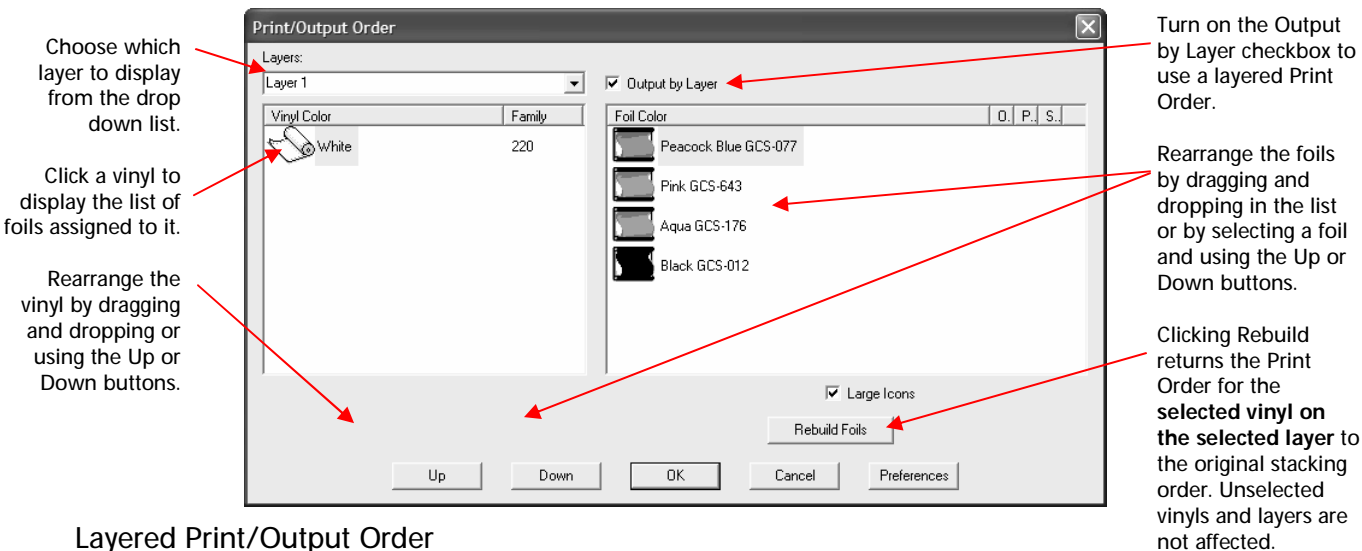

## **When working with Print Order in Composer consider the following:**

- ♦ You can access the Print/Output Order dialog box (via Arrange > Print/Output Order) even if there are no objects in a job. This allows you to set Print Order preferences.
- ♦ New files created in Composer are based on the type of Print Order preferenced in the Print/Output Order dialog box. The factory default Print Order is flattened (single layer). The Output by Layer checkbox is not checked.
- ♦ Legacy files open with a flattened Print Order so that you can work with them without modification.
- ♦ When using layered Print Order, a vinyl color can appear only once per layer but more than once in the job's print order if it is assigned to objects on different layers
- ♦ When flattening the Print Order of a job that has layers, each vinyl color appears once with all of its associated foils regardless of the original layer assignments.
- ♦ The Rebuild button in the Print/Output Order dialog box returns the foil order of the selected vinyl to the original stacking (front to back) order. Previous changes are discarded.
- ♦ If you have a layered job and use a *flattened* Print Order, OMEGA warns you to check your Print Order if you rearrange layers. Changing the order of layers will affect the stacking order of the objects and may affect your print order.

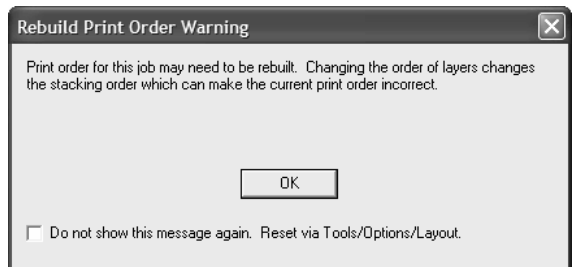

♦ The Preference button in the Print/Output Order dialog box saves the current Print Order settings (flat or layered) and the size of the icons (large or small).

## **Understanding Print Order in GSPPlot**

After a job is sent from Composer, you can dynamically switch between layered and flattened Print Order using the **Output by Layer** command. There are three places to access Output by Layer in GSPPlot:

- ♦ Print Options dialog box
- ♦ GSPPlot toolbar
- ♦ Select Colors dialog box

When the Output by Layer command is turned ON, GSPPlot uses a layered Print Order. When this option is turned OFF, the Print Order is flattened. When a job is created in Composer the Print Order is saved in the PLT file. When the file is opened in GSPPlot, the saved Print Order setting is checked and Print Order is displayed in the appropriate method: flattened or layered.

## **Print Options dialog box**

Click Setup > Print Options, or the  $\boxed{53}$  button to open the Print Options dialog box in GSPPlot. The Output by Layer check box is in the top left corner.

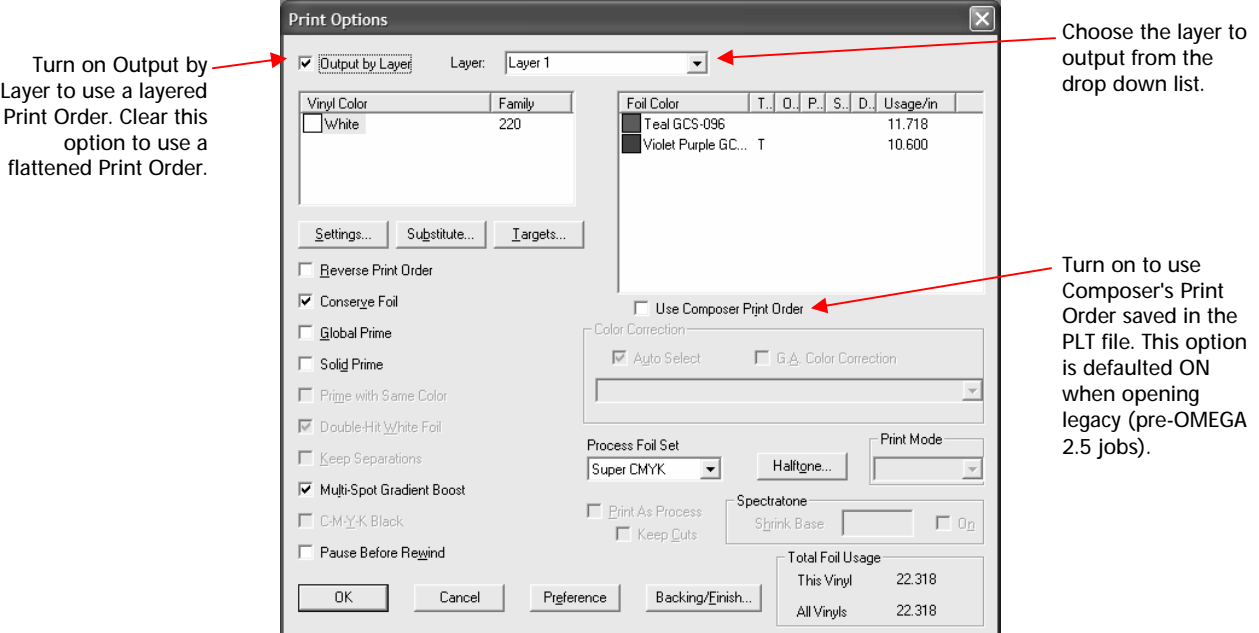

#### Use Composer Print Order

When Use Composer Print Order is checked in the Print Order dialog box, GSPPlot uses the Print Order saved in the PLT file – whether it is flat or layered. When a legacy job which has no layer information saved in the file is output to GSPPlot, the Use Composer Print Order checkbox will be defaulted ON in the Print Order dialog box.

#### Pause Before Rewind

In the Print Order dialog box, turn on Pause Before Rewind check box to direct the GERBER EDGE® to pause at the end of each foil printing. The message on the LCD screen will say **Press On-Line to continue**. For the GERBER EDGE and EDGE 2 press the On-Line key. For the GERBER EDGE FX, press one of the function keys to continue.

#### **Targets**

Because each layer behaves like a separate job, each layer in a thermal print job will get targets (if targets are turned on).

#### **GSPPlot Toolbar**

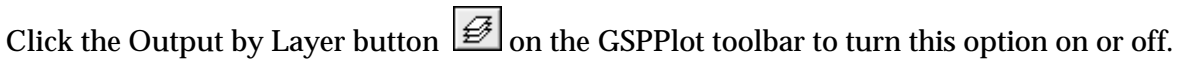

Prior and Next Vinyl

When the Output by Layer option is active the Prior Vinyl and Next Vinyl buttons  $\frac{|\mathbf{44}|}{|\mathbf{46}|}$  on the toolbar can be used to scroll between layers.

## **Select Colors dialog box**

Click Setup > Select Colors or the Select Colors button  $\|\cdot\|$  to open the Select Colors dialog box. The Output by Layer checkbox is shown in the following illustration.

You can rebuild a Print Order for the layers that were output by turning off the Output By Layers checkbox. GSPPlot creates a Print Order based on front to back stacking order. Any manual Print Order changes made in Composer are not maintained.

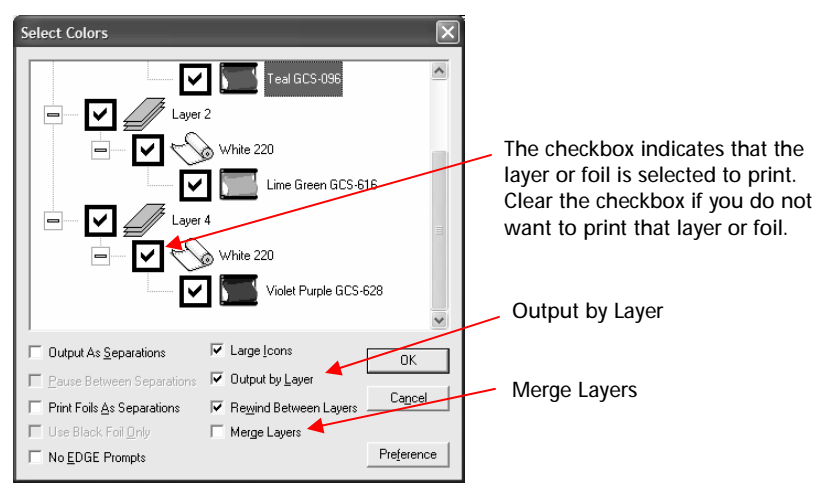

Because each layer behaves like a separate job when outputting by layers, the same vinyl color can be output multiple times from the same job if it is designed on different layers. Likewise, the same foil color can be output from different layers.

#### Merge Layers

The Merge checkbox in the Select Colors dialog box allows you to flatten your selected layers and print. Choose which layers to merge in a multi-layer job by activating or clearing the checkboxes in the tree control.

#### Rewind Between Layers

If Rewind Between Layers is turned ON, each layer will print on top of the previous layer (be sure to have reduce frame turned OFF if layers need to register with each other). If rewind between layers is turned OFF, each layer will follow the previous layer. The Rewind Between Layers option supercedes the end position of the Start/End Position dialog box.